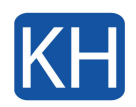

Skapa anpassade signaturer som kan läggas till automatiskt i dina e -postmeddelanden. E postsignaturer kan innehålla text, bilder, ditt elektroniska visitkort, en logotyp eller till och med din handskrivna signatur. Så här gör du:

## Skapa en e -postsignatur

- 1. Starta appen Outlook och påbörja ett nytt e-postmeddelande med "Nytt e postmeddelande".
- 2. Välj menyn "Signatur > Redigera signaturer…".

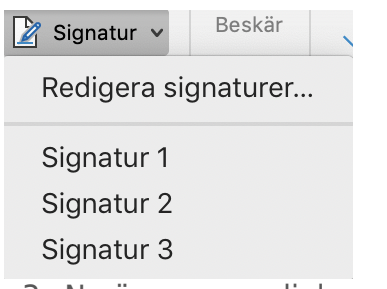

3. Nu öppnas en dialogruta där du kan skapa en ny, ta bort eller redigera befintlig signatur mm.

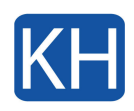

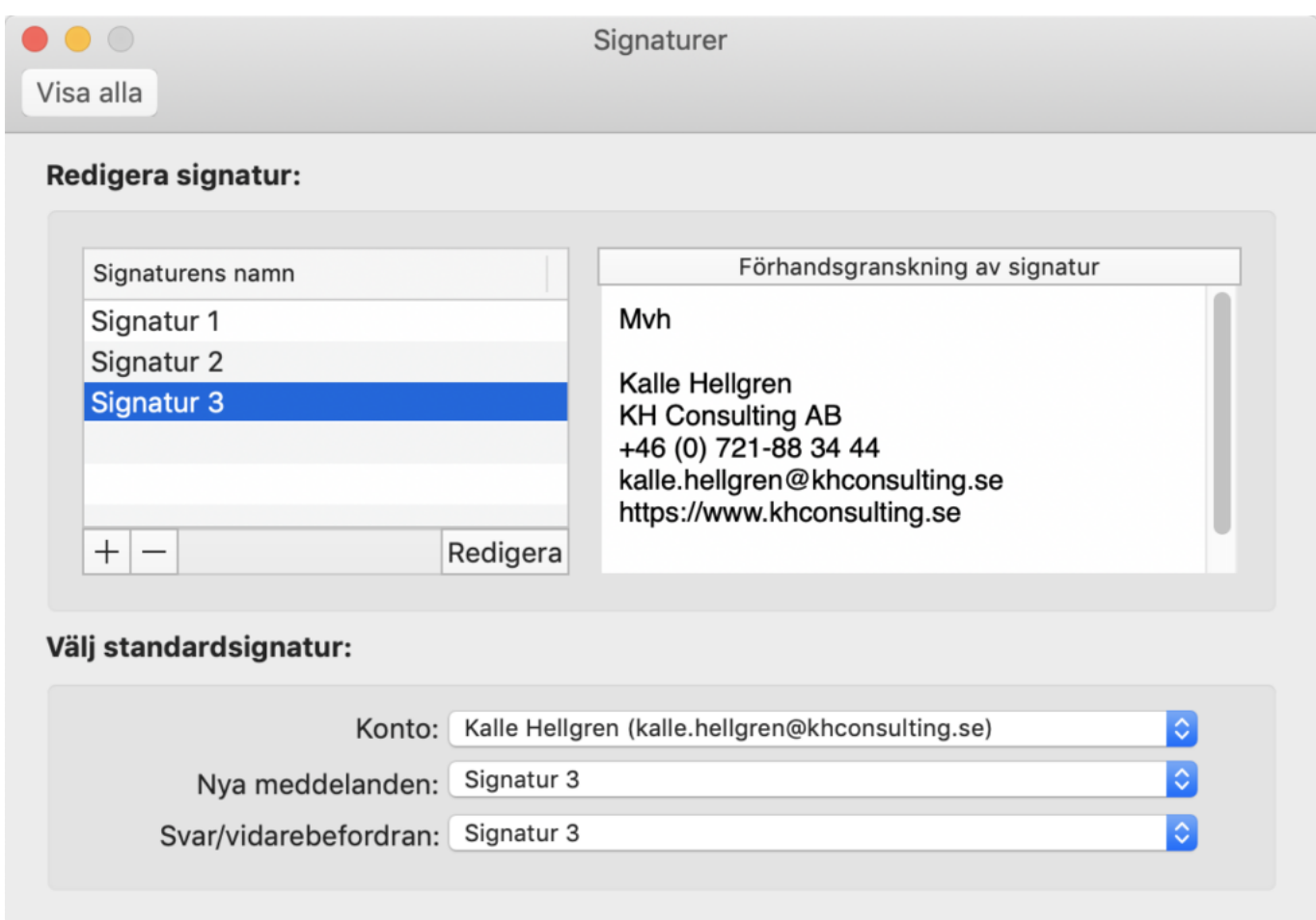

4. Klicka på "+", så öppnas en ny dialogruta där du kan redigera namn och utseende på signaturen. Namnge och utforma din signatur som du vill och stäng sedan dialogrutan genom att klicka på den röda knappen uppe till vänster i fönstret.

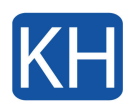

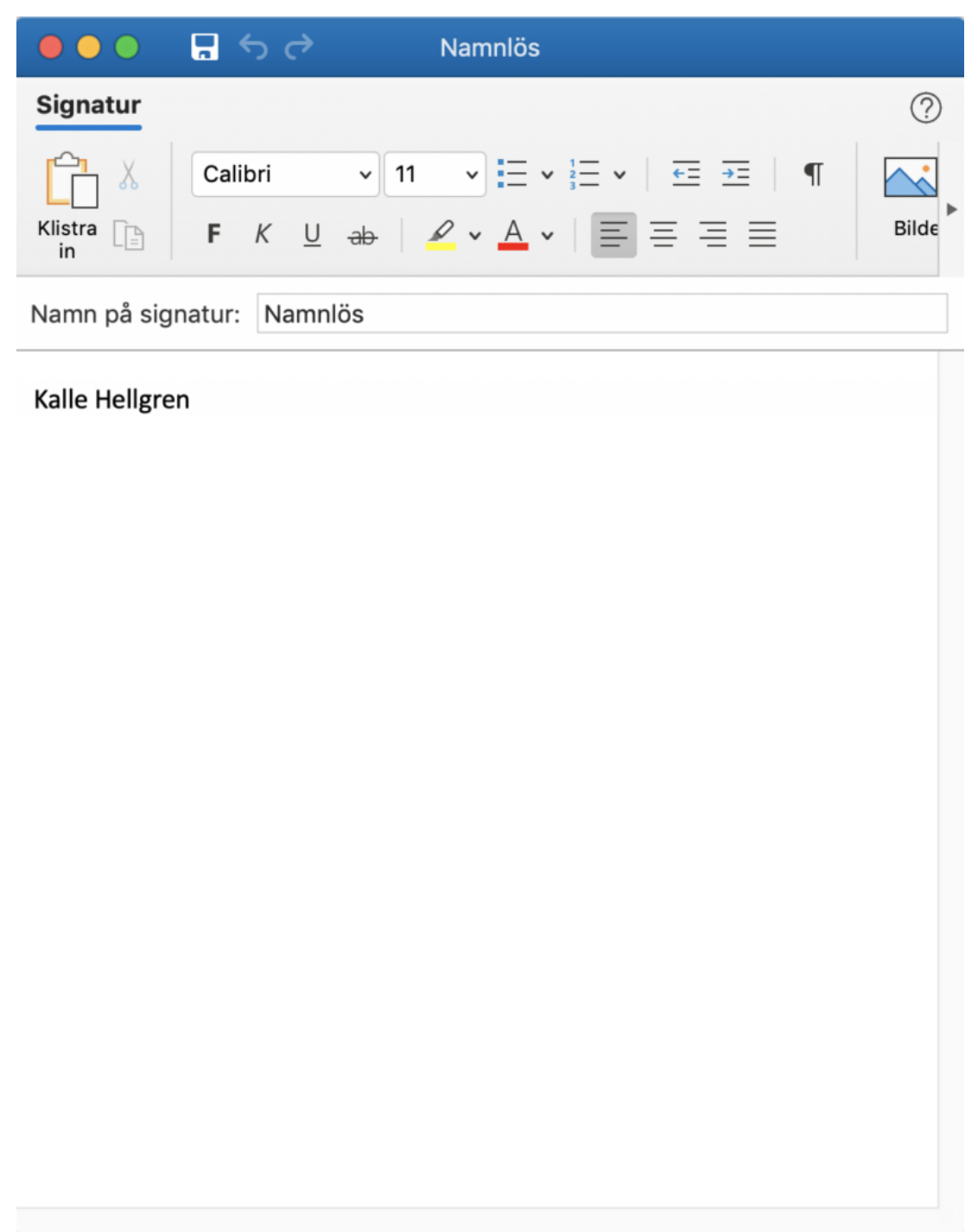

5. Har du flera signaturer så kan du kopiera och klistra in innehåll från en annan signatur. Om du tex vill ha en signatur för nya e-postmeddelanden från en specifikt konto eller en annan signatur för svar/vidarebefordran kan du styra detta längst ned i dialogrutan. Välj först "Konto" och sedan vilken signatur du vill använda för "Nya meddelanden" respektive "Svar/vidarebefordran".

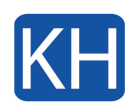

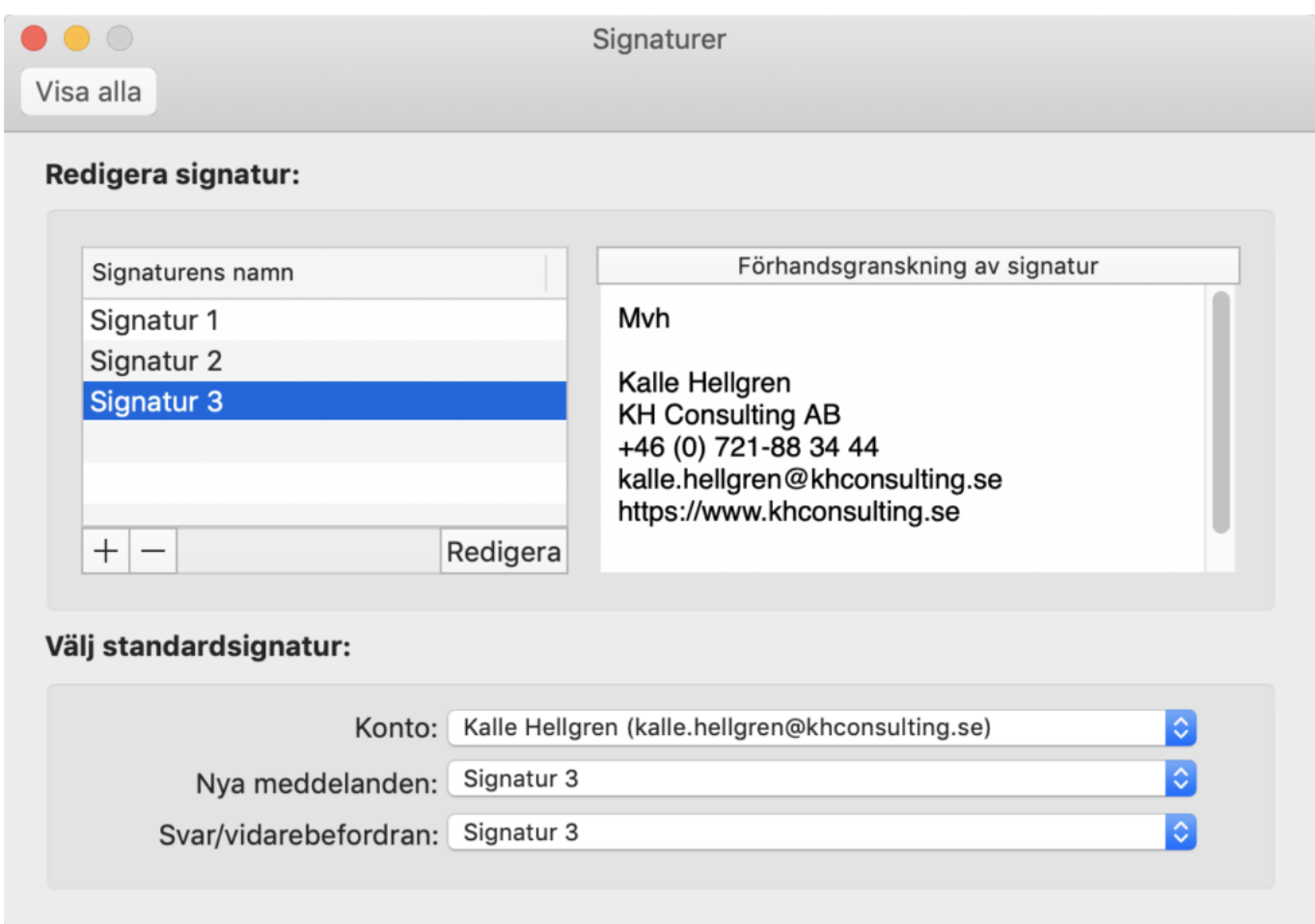

6. När du är klar med dina inställningar, stäng fönstret genom att ,klicka på den röda knappen uppe till vänster i dialogrutan. Stäng det påbörjade e-postmeddelandet. Välj "Nytt e -postmeddelande" igen för att se signaturen du skapade. Du kan dessutom alltid byta till en annan signatur när du skriver e -postmeddelandet i menyn "Signatur".

Om du inte lyckas få till dina signaturer så [kontakta oss](https://www.khconsulting.se/kontakta-oss/) gärna så hjälper vi till.